# **Программа BatchFlasher для обновления прошивок**

## **Online-обновление прошивок**

Программа **BatchFlasher** используется для обновления прошивок устройств производства **VeSta** и может быть использована в режимах **online** и **offline**. Ссылка на скачивание программы находится в разделе ["Техническая документация + ПО",](https://www.t54.ru/support/technical_documentation/) подраздел "**Инструменты / дополнительное ПО**". В скачиваемом архиве находятся версии программы для ОС Windows и Linux.

Работа программы в online-режиме сводится к сканированию локальной сети для поиска устройств VeSta, их опросу для получения информации о текущей версии прошивки и аппаратной ревизии, а затем обновлению до оптимальной версии. Рассмотрим подробнее данный процесс. Основное окно программы состоит из меню, панели инструментов и рабочего поля.

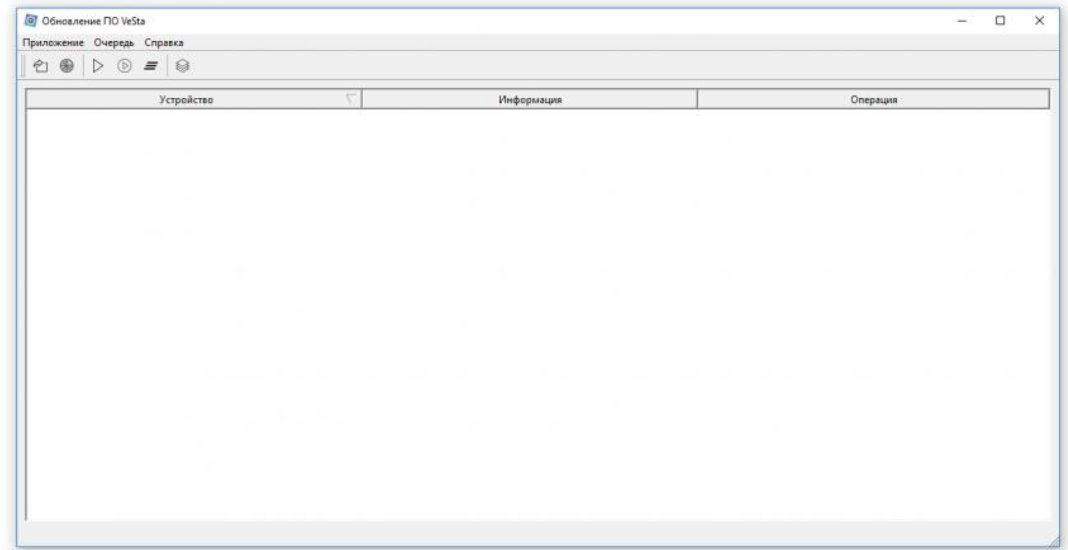

Основное окно программы BatchFlasher

**1.** Для сканирования сети используется соответствующая кнопка на панели инструментов:  $\mathbb{C}$  <sup>e</sup> **a**  $\mathbb{D}$  ⊳  $\mathbb{D}$  =  $\otimes$ 

**2.** Результаты сканирования отобразятся в виде списка в рабочем поле программы. По умолчанию все устройства выбраны, т.е. все действия будут осуществляться над всеми найденными устройствами. При необходимости можно снять выбор с каких-либо устройств. Для этого удобно использовать пункты меню «**Очередь**»: «**Выбрать все устройства**», «**Инвертировать выбор**», «**Ничего не выбирать**».

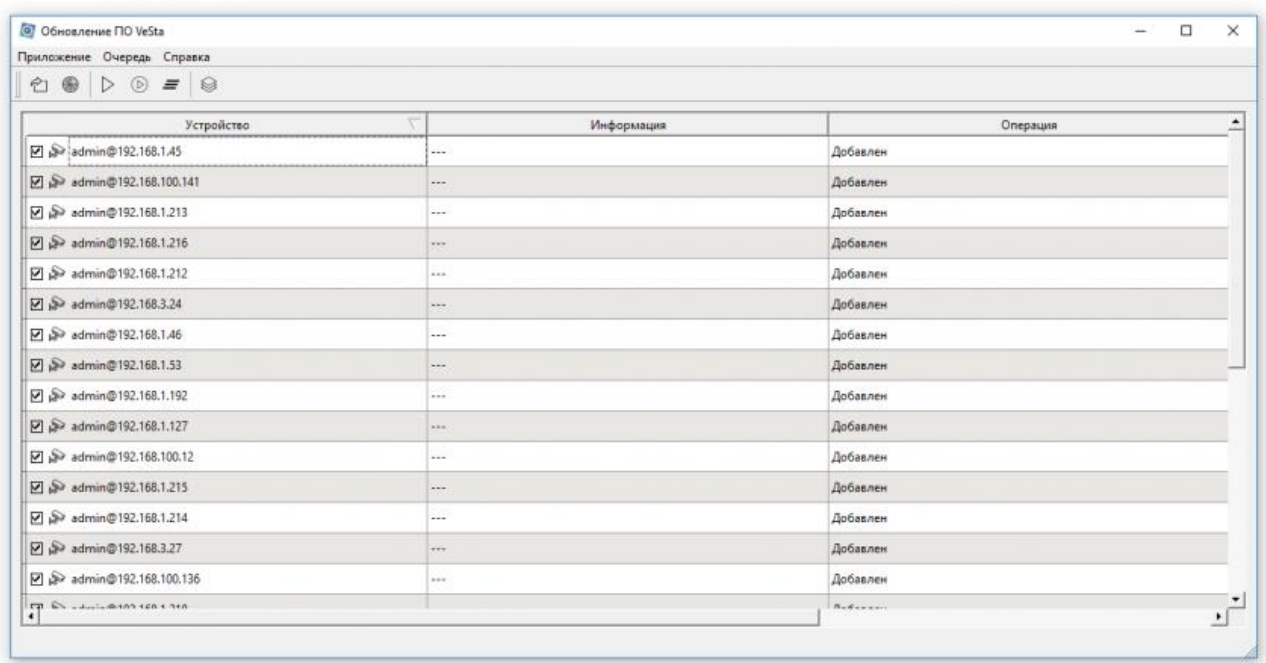

## Найденные устройства в BatchFlasher

**3.** (*Опционально*) При автоматическом сканировании сети все устройства добавляются с учётными данными по умолчанию, т.е. под пользователем «*admin*» без пароля. Если на устройствах имеется пароль, можно изменить реквизиты доступа к устройству путем нажатия по его строке правой кнопкой мыши и выбрав «**Изменить реквизиты**». В появившемся окне можно изменить IP-адрес, порт устройства, имя пользователя и пароль.

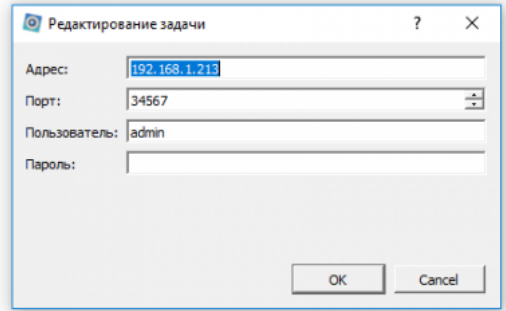

#### Редактирование устройства

**4.** (*Опционально*) В некоторых случаях требуется добавить устройство вручную, не используя автоматический поиск. Для этого используется пункт меню «**Очередь**» - «**Добавить устройство**». Для добавления требуется указать IP-адрес, порт, имя пользователя и пароль.

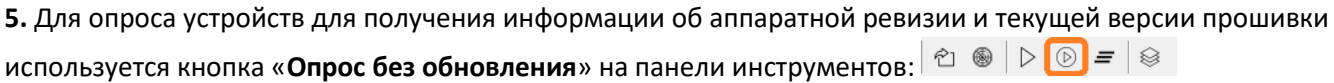

**6.** Загруженные данные (серийный номер, версия и дата установленной прошивки) отобразятся в столбце «**Информация**» рабочего поля программы для каждого из выбранных устройств.

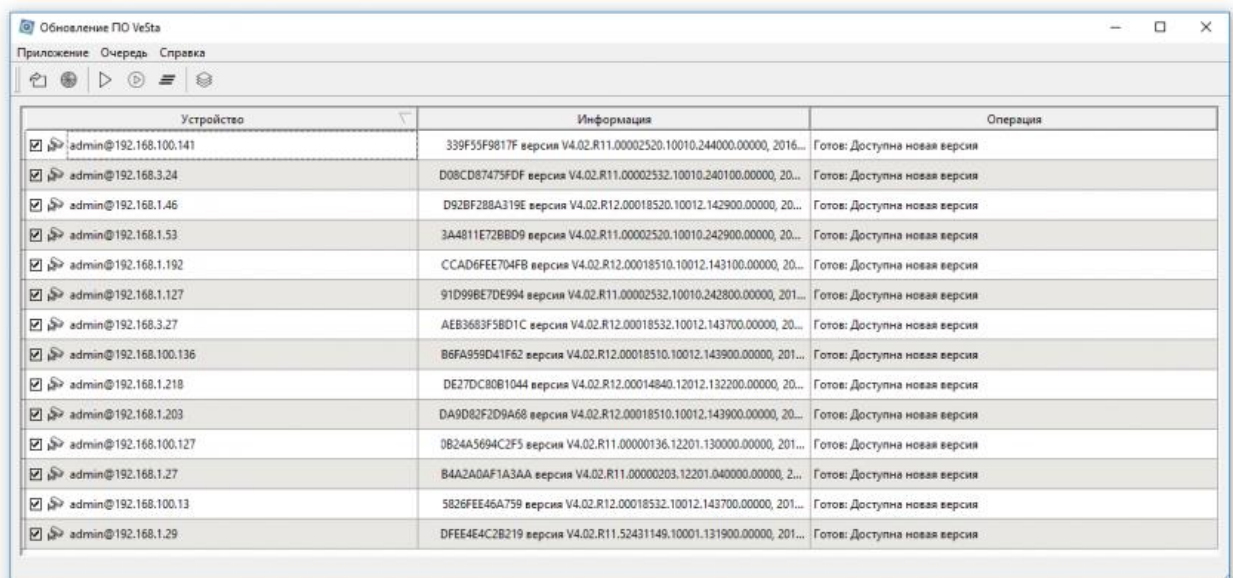

# Опрос устройств

**7.** Для загрузки на устройства обновлений используется кнопка «**Обновить Online**» на панели инструментов:  $| \bigcirc \bigcirc \bigcirc \bigcirc \bigcirc = | \otimes \bigcirc$ 

**8.** В результате запустится процесс обновления. Его прогресс отображается в столбце «**Операция**» рабочего поля программы для каждого из устройств. После окончания процесса обновления в столбце «**Операция**» отобразится статус «**Готов: Обновление завершено**», затем устройства автоматически перезагрузятся.

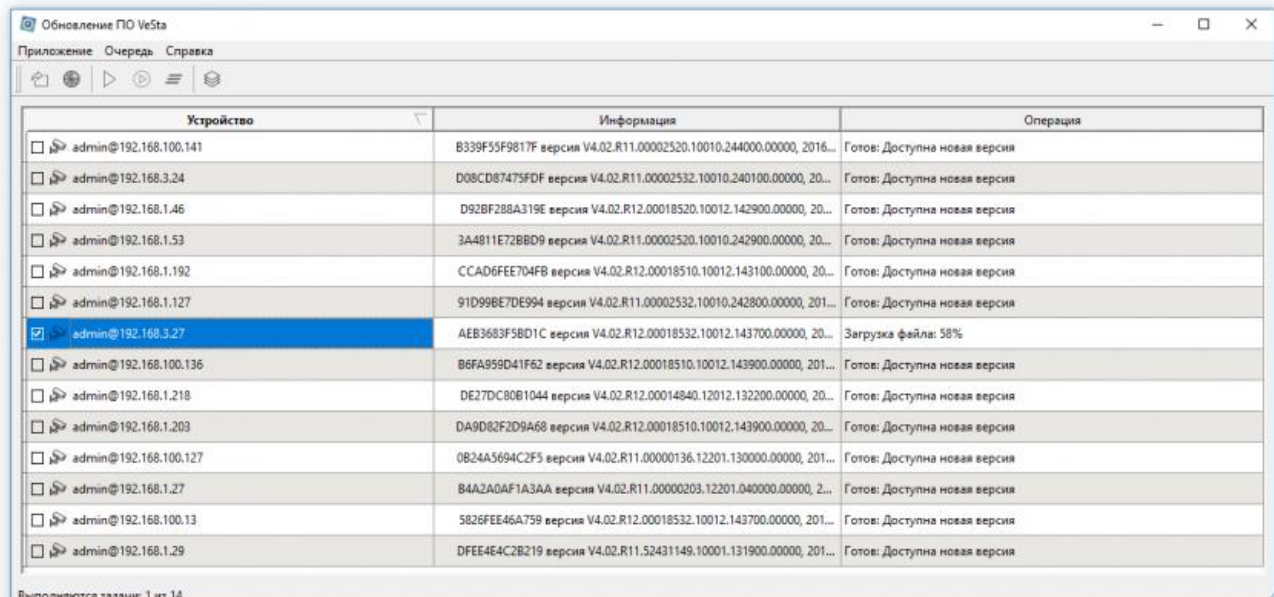

## Обновление устройства

**9.** Спустя 2-3 минуты можно снова запустить опрос устройств для проверки текущей версии прошивки. В столбце «**Операция**» для обновлённых устройств должен отображаться статус «**Готов: Обновлений нет**». На этом процесс online-обновления завершен.

#### **Offline-обновление прошивок**

В случае необходимости обновления прошивки устройства, находящегося на объекте без доступа к интернету, может быть использован offline-режим. Для его работы требуется заранее получить пакет прошивок, который соответствует **облачному серийному номеру оборудования**. Таким образом, для этого нужно предварительно связаться со службой технической поддержки и назвать **серийные номера (Cloud ID)** устройств, для которых требуется обновить прошивки. После этого будет предоставлен соответствующий пакет прошивок.

**1.** В предоставленном архиве находится программа **BatchFlasher**, а также необходимые файлы прошивок. Следует распаковать данный архив и запустить файл **batchflasher.exe**. Затем требуется осуществить поиск устройств, как в online-режиме.

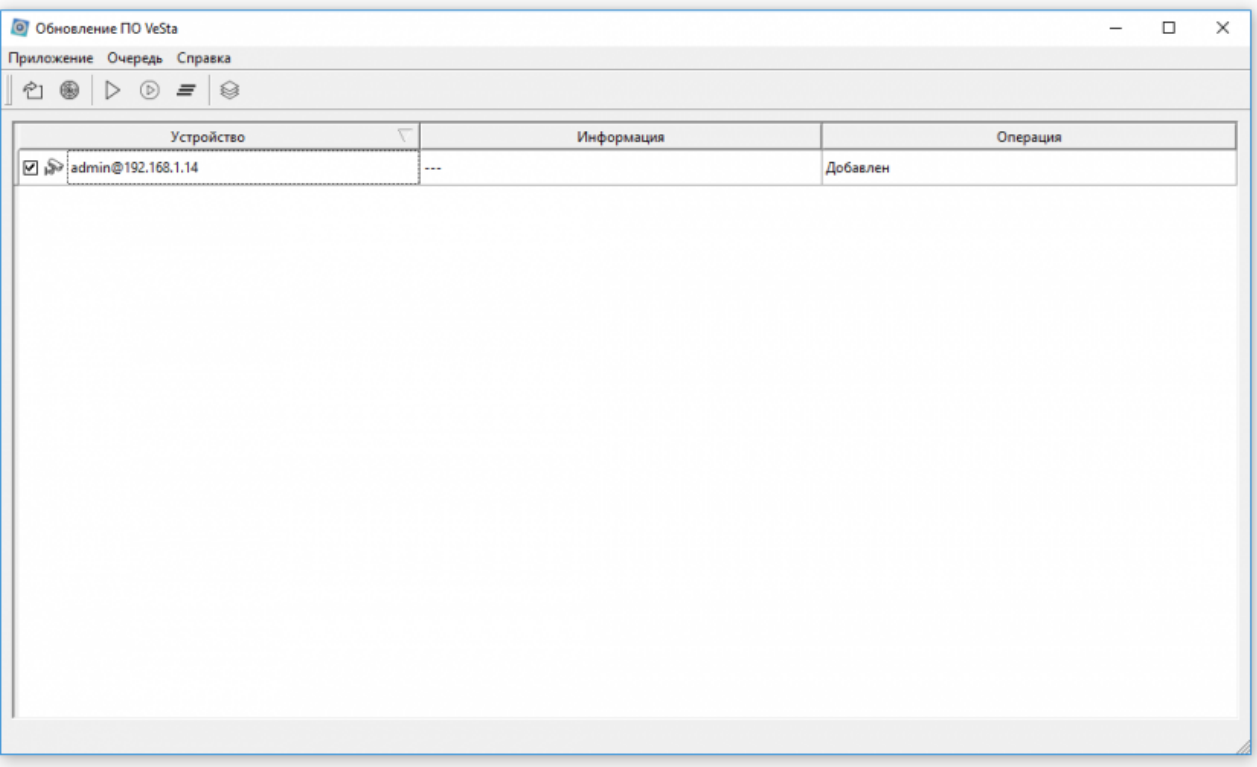

Основное окно программы BatchFlasher (offline-режим)

**2.** Для найденных устройств следует применить offline-пакет обновлений, нажав на соответствующую кнопку на панели инструментов:  $\ket{\hat{c}} \circledast \ket{\triangleright \circledcirc = \ket{\circledast}$ 

**3.** В появившемся окне отображены пакеты обновлений и соответствующие ему целевые устройства. При нажатии кнопки «**Ок**» запустится процесс обновления.

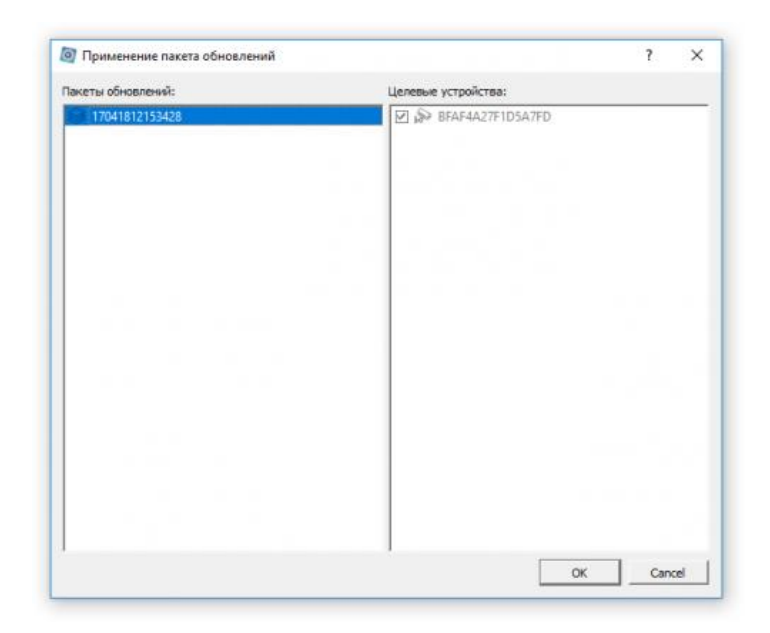

Применение offline-пакетов прошивок

**4.** В результате запустится процесс обновления. Его прогресс отображается в столбце «**Операция**» рабочего поля программы для каждого из устройств. После окончания процесса обновления в столбце «**Операция**» отобразится статус «**Готов: Обновление завершено**», затем устройства автоматически перезагрузятся. Следует обязательно дождаться загрузки устройств, не отключая их от питания и от сети.

## **Возможные ошибки**

Программа **BatchFlasher** в настоящее время находится в фазе открытого бета-тестирования. В некоторых случаях при работе программы могут возникать ошибки, выводимые в специальном окне программы - "**Отчёт о проблемах**". При возникновении ошибки в этом окне выводится время, IP-адрес устройства с ошибкой, его серийный номер, а также код и краткое описание ошибки.

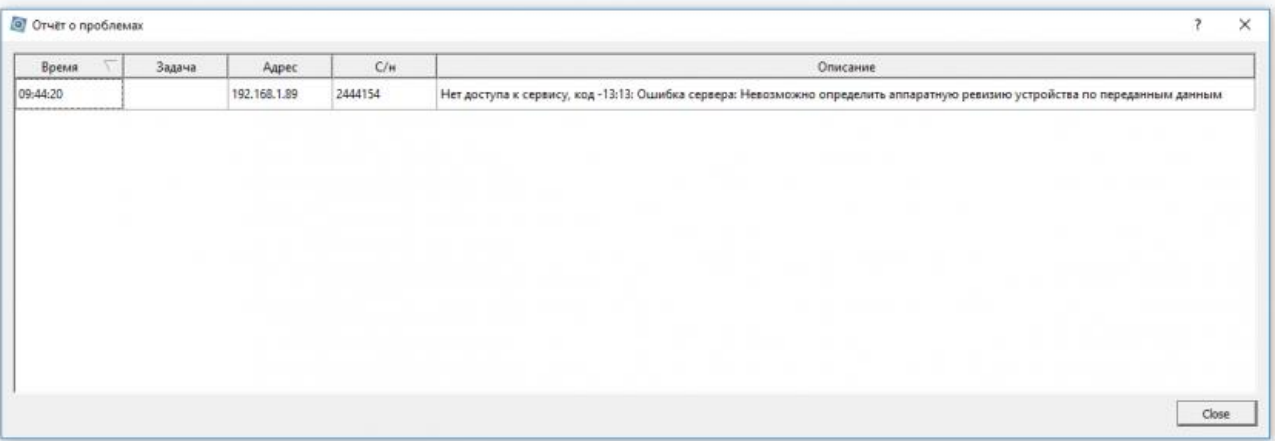

# Отчёт о проблемах

Код ошибки имеет формат "**код\_клиента**:**код\_сервера**". Ниже приведена расшифровка различных кодов ошибок клиента и сервера. При возникновении ошибки, пожалуйста, обратитесь в службу технической поддержки, предоставив код ошибки и файл журнала blackbox.log из папки программы.

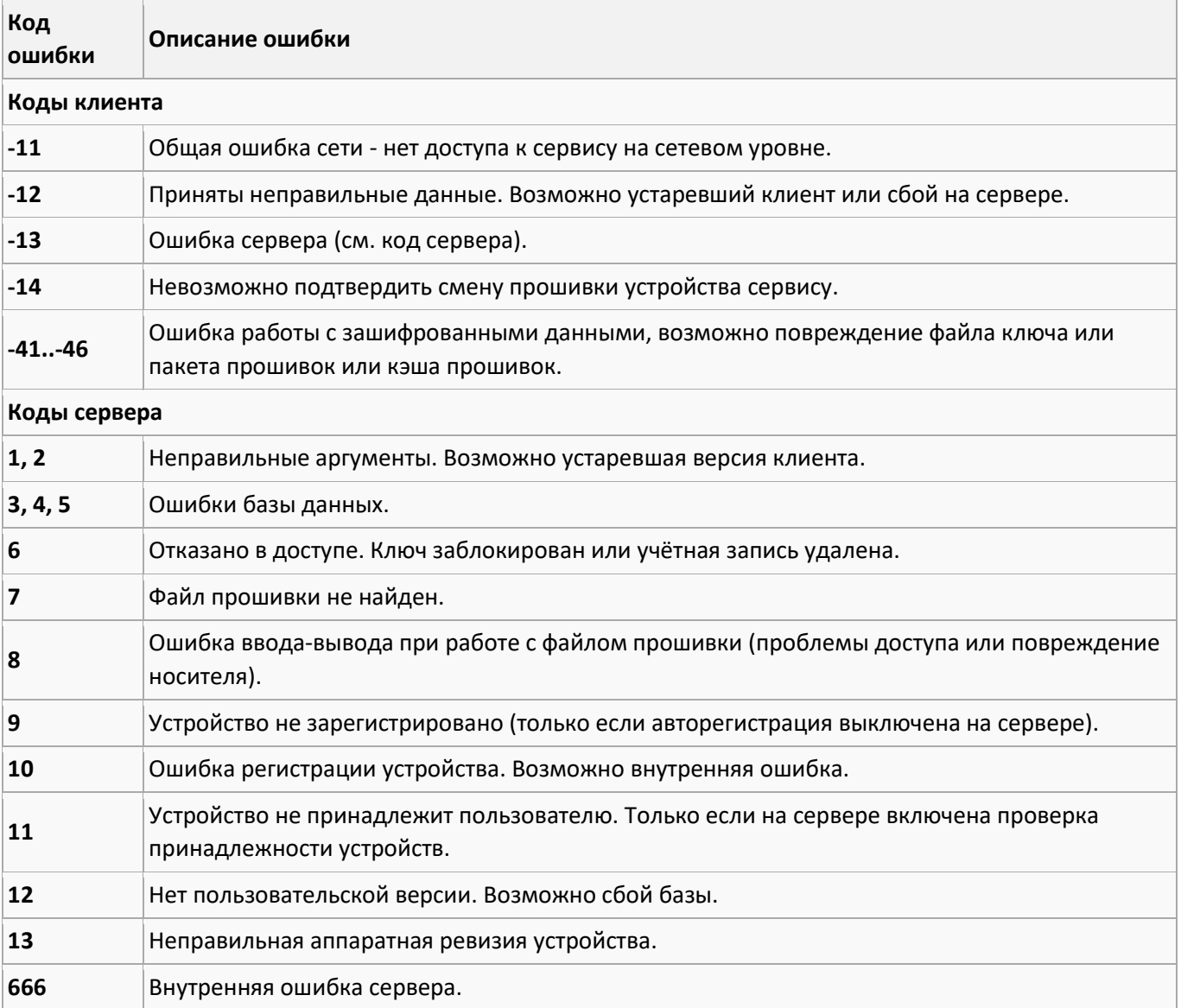

## **Важно**

- За последствия попыток прошить данным средством оборудование, отличное от выпущеннего под брендом "**VeSta**", компания ответственности не несёт.
- Разрыв соединения с сетью компьютера, на котором запущен процесс обновления прошивок, может привести к выходу из строя обновляемых устройств.
- При недоступности сервера обновлений проверьте, доступен ли из вашей сети адрес **bf.services.t54.ru**. Попробуйте отключить брандмауэр или внести программу в его список исключений.
- Не используйте BatchFlasher для обновления устройств, прошивка которых датируется 2012-2014 годами. Это приведет к зависанию устройств, а в некоторых случаях возможен выход устройств из строя. Это связано с устаревшей версией API данных устройств.